# Introduction au logiciel de statistiques et éditeur de listes

Stats/List Editor

pour la calculatrice Ti 92+ de Texas Instrument

par

Claude Blais

Chargé d'enseignement

Service des enseignements généraux, ÉTS.

Mai 2000

# 1- Démarrer et quitter Stats/List Editor

# **Le démarrage de Stats/List Editor**

Après l'installation de Stats/List Editor

- 1. *Appuyez* sur (APPS). Le menu **APPLICATIONS** apparaît.
- 2. *Sélectionnez* **1 :FlashApps...** et *appuyez* sur ENTER pour obtenir le menu **FLASH APPLICATIONS**. Si nécessaire, *sélectionnez* **Stats/List Editor.**

A*stuce* : en appuyant sur ( $\bigcirc$ ) (APPS) à partir du HOME, le menu **FLASH APPLICATIONS** sera affiché.

- 4. Appuyez sur 〔ENTER〕. Vous voyez la boîte de dialogue **FOLDER SELECTION FOR STATISTICS APPLICATION**
- 5. Appuyez  $\odot$  pour exhiber les dossiers dans le champ **Select Current Folder**. *Sélectionnez* le dossier main et appuyez (ENTER).

*Note* : L'option **Select Current Folder** affiche toujours les dossiers 1 : main et 2 : statvars. Il affichera d'autres dossiers seulement si vous les avez créés. Le dossier statvars est utilisé par le logiciel Stats/List Editor. Il est recommandé que vous utilisiez comme dossier courant le main ou un autre dossier que vous avez créé. Consultez le guide de votre calculatrice pour plus d'informations sur la création et la gestion des dossiers.

6. Appuyez sur **ENTER** lorsque vous avez sélectionné ou créé un dossier. L'éditeur de listes est alors affiché.

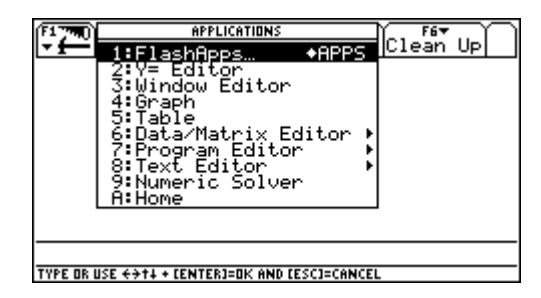

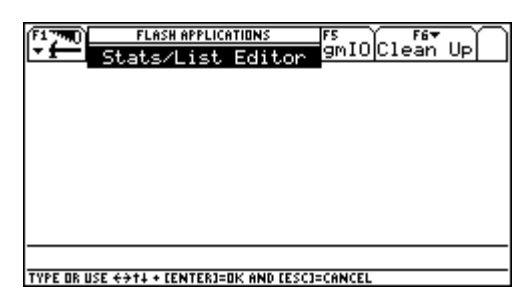

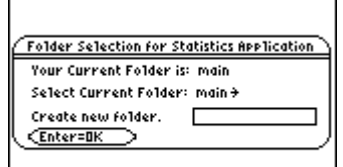

USE  $\Leftarrow$  AND  $\Rightarrow$  TO OPEN CHOICES.

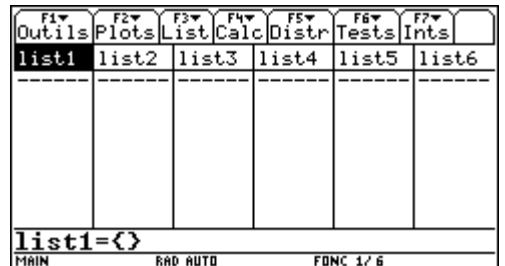

# **Quitter Stats/List Editor**

Pour quitter l'application Stats/List Editor et retourner à l'écran HOME, vous pouvez

- appuyez [HOME] ou
- $appuyez \text{ [2nd]}$  [QUIT] ou
- *appuyez APPS* et *sélectionnez* une autre application.

*Astuce* : *Appuyez*  $\boxed{2nd}$   $\boxed{\div}$  pour passer d'une application à la dernière utilisée.

# 2- Le catalogue de Stats/List Editor

### **Accéder au catalogue des applications flash**

La plupart des opérations statistiques réalisées par le logiciel Stats/List Editor sont accessibles directement de l'écran HOME ou en programmation.

Il suffit de copier une fonction ou une instruction provenant du catalogue (incluant le catalogue des applications flash) et de la coller dans la ligne d'édition de l'écran précédent.

- 1. Pour accéder au **catalogue** des applications flash, appuyez  $(2nd)$  [CATALOG]  $(F3)$  (**Flash Apps**) Vous voyez le **catalogue** et toutes les fonctions flash.
- 2. *Utilisez* le curseur vers le haut ou le bas ( $\odot$   $\odot$ ) afin d'amener le pointeur  $\rightarrow$  sur la fonction désirée .
- 3. *Appuyez* sur 〔ENTER〕 pour coller la fonction ou l'instruction dans la ligne d'édition de l'écran précédent - éditeur de liste, home, programme, etc.

*Astuce* : pour retrouver rapidement une fonction dans le catalogue, *entrez* la première lettre de la fonction. Le pointeur  $\rightarrow$  se déplace alors sur le premier item commençant par cette lettre. *Utilisez* ensuite le curseur  $\textcircled{\small{\texttt{0}}}$  ou  $\textcircled{\small{\texttt{}}}$  pour retrouver la fonction désirée.

#### **Comprendre l'écran catalogue**

Afin d'éviter des conflits de noms de fonctions avec d'autres applications, le nom de l'application est ajouté au nom de la fonction. Si on regarde le catalogue des applications flash, le nom de l'application suit le nom de la fonction, par exemple **invNorm( ....TIStat**. Lorsque la fonction sera collée dans une ligne d'édition, le nom de l'application prédédera le nom de la fonction : **TIStat.invNorm(** . Il s'agit en fait du concept « namespace » que l'on retrouve de façon équivalente en programmation objet.

Le catalogue des applications flash : **invNorm** Le HOME où la fonction **invNorm** a été collée. est sélectionnée

|                 | <b>CATALOG</b>                        |  |
|-----------------|---------------------------------------|--|
|                 |                                       |  |
|                 |                                       |  |
|                 | Help Built-in Flash Apps User-Defined |  |
|                 | geomCdf<br>TIStat                     |  |
|                 | TIStāt<br>ğeomPdf(                    |  |
|                 | ŤĪŠtat<br>inv_t(                      |  |
|                 | invChi2(<br>İIStat                    |  |
|                 | ŤIStat<br>invF(<br>.                  |  |
|                 | ⊧invNorm(<br>TIStat                   |  |
|                 | TIStāt<br>LinRegAx(                   |  |
|                 | LinRegBx(<br>IStat                    |  |
|                 | _nRegi                                |  |
|                 | .ogist83(<br>TIStat                   |  |
|                 |                                       |  |
|                 |                                       |  |
| AREAL/H/01<br>⋖ |                                       |  |
|                 | TIStat<br>.ogistic(                   |  |

La ligne d'état : syntaxe pour la fonction **invNorm**

ELTER FIT FIT FUT FUT FIT FIT FIT FIT THE TET TIStat.invNorm<

# **La syntaxe**

Dans le catalogue, la syntaxe propre à chaque fonction (arguments et ponctuation) est indiquée dans la ligne d'état.

A*stuce* : À partir du catalogue, appuyez sur [F1] (**Help**) pour obtenir un agrandissement de la syntaxe exigée.

Dans cet exemple, la fonction **invNorm(** est sélectionnée. La fonction admet jusqu'à trois arguments :

- un argument obligatoire : AREA
- deux arguments optionnels :  $\mu$  et  $\sigma$

AREA = aire cumulée sous la courbe normale

 $\mu$  = la moyenne

σ = l'écart-type

- *Note* 1 : les arguments qui apparaissent entre crochets sont *optionnels*.
- *Note* 2 : les arguments sont séparés par des *virgules*.
- *Note* 3 : si le kième argument est optionnel et que l'on décide de l'omettre, alors tous les arguments suivants devront être omis également.

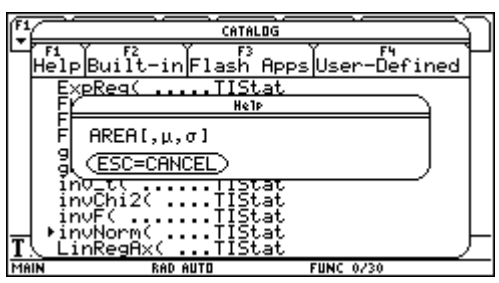

# **Comprendre les écrans de Stats/List Editor**

Les trois principaux écrans que l'on retrouve dans l'application Stats/List Editor sont montrés plus bas.

# **Éditeur de listes**

À partir de cet écran vous pouvez

- Enregistrer, exiber ou éditer des données statistiques sous forme de listes
- Produire des analyses statistiques et enregistrer des résultats sous forme de listes.

# **Menu**

À partir des différents menus vous avez accès aux diverses analyses statistiques.

Par exemple, le menu [F5] (**Distr**) vous permet

- de voir l'aire sous une densité de probabilité
- de calculer des valeurs de variables correspondant à l'inverse de la fonction de répartition
- de calculer les probabilités et cumulatives des lois probabilistes usuelles

# **Boîte de dialogue**

Les boîtes de dialogue servent entre autres à

- entrer des informations requises
- afficher des résultats d'analyse
- donner des messages système (qui sont, hélas, souvent des messages d'erreurs ! )

# **Remarque pour la suite**

Les sections qui suivent utilisent des exemples afin d'explorer une partie des possibilités du logiciel Stats/List Editor. Si vous n'avez pas déjà fait un cours de statistiques, vous pourrez éprouver de la difficulté à saisir le but de l'analyse que l'on vous fera produire. Ce n'est pas grave, dans la mesure où vous verrez cela en détails lorsque vous suivrez un cours de statistiques. L'objectif pousuivi est de présenter le plus rapidement possible les principales fonctionnalités du logiciel.

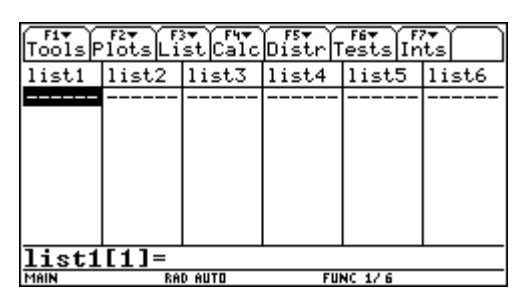

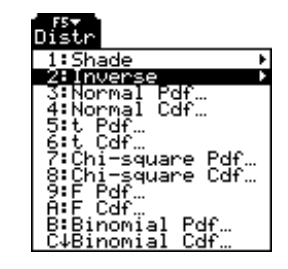

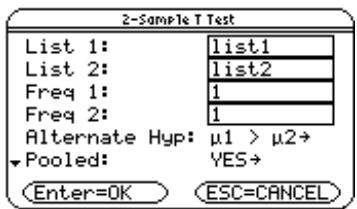

# **Formulation du problème**

Ce premier exemple ainsi que celui qui suivra, constituent une introduction rapide à Stats/List Editor. À la fin du deuxième exemple, vous aurez appris l'essentiel des opérations nécessaires à l'analyse de données à l'aide de ce logiciel.

On a fait des tests de résistance sur un alliage et les résultats sont listés ici (en MPa) :

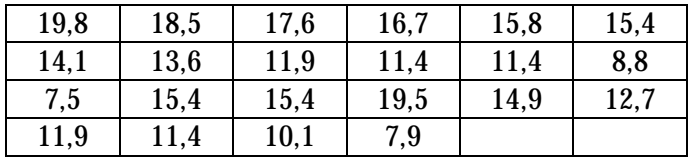

On se demande si la résistance à la rupture de cet alliage excède significativement 10 MPa.

# **Fixer le mode graph**

Pour tous les graphes qui seront générés vous devez fixer le mode graph adéquat. *Faites* (MODE) at *sélectionnez* **1 :Function** pour placer la calculatrice en mode graphique Function. Appuyez sur (ENTER).

# **Mise en place de l'éditeur de listes**

- 1. *Affichez* l'écran de l'éditeur de listes.
- 2. *Appuyez* (**Tools**) et *sélectionnez* **3 :Setup Editor**. La F1 boîte de dialogue **Setup Editor...** apparaît.
- 3. *Appuyez* sur (ENTER) sans entrer de noms de listes dans le champ **Lists To View**.

Ceci a pour effet de retirer toute liste de l'éditeur et de remettre l'affichage de listes par défaut, soit les noms **list1** à **list6** dans les colonnes 1 à 6.

*Note* : retirer une liste de l'éditeur de listes n'efface pas la liste de la mémoire. Cependant, effacer les éléments d'une liste les efface définitivement de la mémoire.

4. Si des données apparaissent sous **list1**, supprimezles.

*Déplacez* le curseur rectangulaire noir sur le nom **list1**, et appuyez sur  $(\overline{\text{CLEAR}})$   $(\overline{\text{ENTER}})$  .

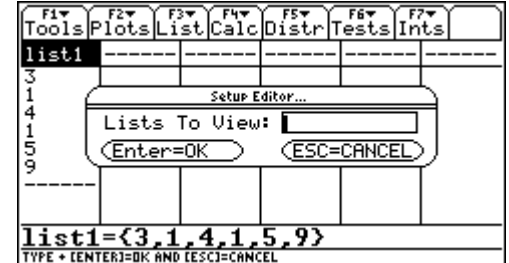

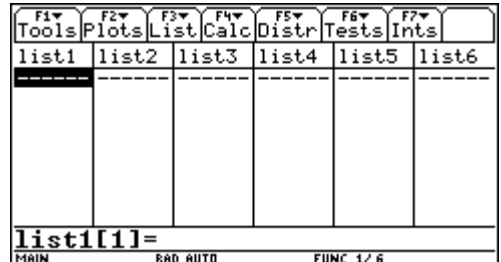

# **L'entrée des données**

*Déplacez* le curseur sur le premier élément de la liste **list1**.

*Appuyez* sur les touches 1–9  $\bigodot$  8  $\overline{\text{ENTER}}$  pour entrer la première valeur de résistance 19,8 MPa dans **list1**. Le curseur se déplace automatiquement à la ligne suivante.

*Répétez* cette étape pour chacune des 22 valeurs de résistance.

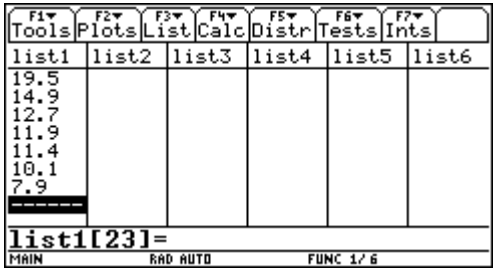

# **L'histogramme des données**

- 1. *Appuyez* sur [F2] (**Plots**) pour faire apparaître le menu graphique.
- 2. À partir de ce menu
	- *sélectionnez* **3 : PlotsOff** afin de désactiver tous les graphiques ; *appuyez* sur  $(ENTER)$ .
	- *sélectionnez* **4 : FnOff** afin de désactiver toutes les fonctions de l'éditeur de fonctions **Y=** ; appuyez sur [ENTER].
- 3. *Activez* la boîte de dialogue **Plot Setup...** en appuyant sur <sup>(F2)</sup>(Plots) → 1 : Plot Setup.
- 4. *Sélectionnez* **Plot 1 :** et *appuyez* sur [F1] (**Define**). La boîte de dialogue **Define Plot 1** apparaît.
- 5. Utilisez le curseur  $\bigcirc$  et le déroulement  $\bigcirc$  vers le bas pour *sélectionner* **4 : Histogram**.
- 6. *Utilisez* le curseur  $\bigcirc$  afin que la barre clignotante soit dans le champ **x**.
- 7. *Appuyez* sur  $(2nd)$  [VAR-LINK] afin d'obtenir l'écran **Var-Link [All]**. Dans le dossier MAIN, *sélectionnez* **list1** et *appuyez* sur (ENTER).

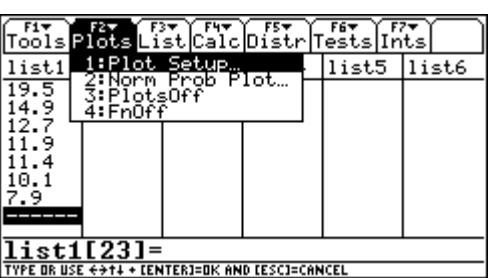

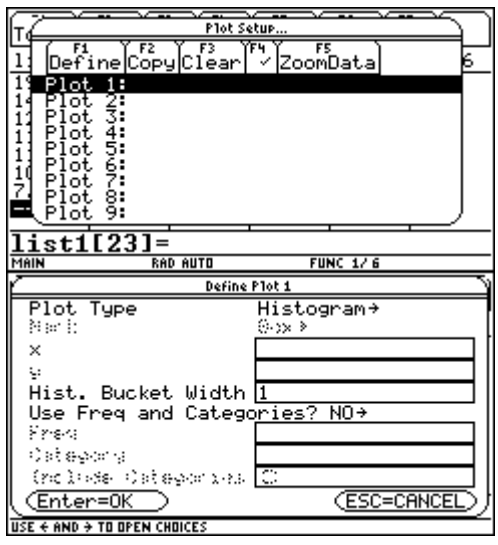

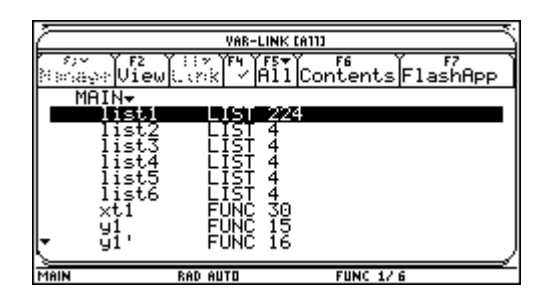

8. *Utilisez* le curseur afin de placer la barre clignotante dans le champ **Hist. Bucket Width**. *Inscrivez* **2**. Vous fixez ainsi la largeur des classes de l'histrogramme.

*Note* : vous ne pouvez pas fixer la limite inférieure de la première classe.

# *Laissez* à **NO** le champ **Use Freq ant Categories ?**

- 9. *Appuyez* sur <sup>(ENTER</sup>). Vous revenez ainsi à la fenêtre **Plot Setup...** et vous voyez que **Plot 1 :** est coché à sa gauche. Vous voyez également les choix de graphiques qui ont été enregistrés : histogramme, list1 comme variable *x* et amplitude des classes égale à 2.
- 10. Appuyez sur <sup>[F5]</sup> (**ZoomData**) pour voir l'histogramme des charges de rupture.

 $\left( \bullet \right)$  [GRAPH]. ♦ *Appuyez* alors sur [WINDOW] et inscrivez **ymin=0** *Note* : si votre graphe n'apparaît pas comme celui cicontre, il se peut que l'échelle en *y* soit mal ajustée. et **ymax=6**. Pour revenir sur le graphe, *appuyez* sur

11. En *appuyant* sur [F3] (**Trace**) puis en vous déplaçant avec le curseur  $\circledcirc$  , vous pouvez voir les limites et la fréquence de chaque classe.

*Astuce* : pour retourner à l'éditeur de liste, *appuyez*  $\text{sur}(\text{2nd})$   $\boxed{\triangle}$ .

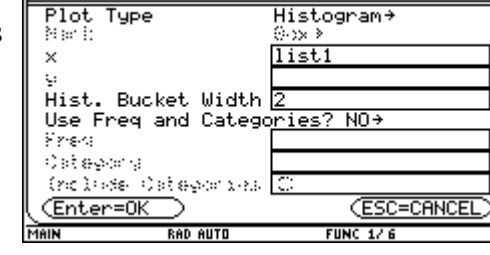

Define Plot 1

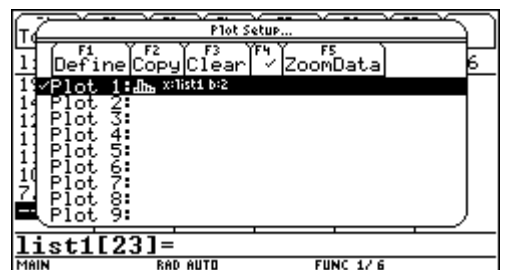

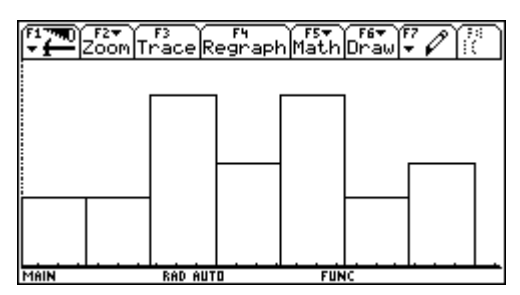

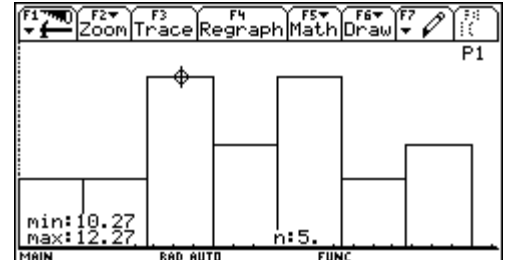

### **Normalité des observations**

L'histogramme n'est pas toujours le graphe le mieux adapté pour vérifier la normalité des données, surtout lorsque le nombre d'observations est petit. On utilise dans ce cas le graphe de probabilités normales, le **Normal Probability Plot**.

- ( $\bullet$ ) [APPS] *sélectionnez* **Stats/List Editor** et [ENTER].) 1. *Revenez* à l'éditueur de liste. (Au besoin, *appuyez* sur
- 2. *Appuyez* sur (**Plots**) pour faire apparaître le F2 menu graphique. *Sélectionnez* **2 :Norm Prob Plot...**
- 3. *Appuyez* sur 〔ENTER〕 . La boîte de dialogue **Norm Prob Plot...** apparaît. Comme l'histogramme produit plus haut est enregistré dans **Plot 1**, ce nouveau graphique aura le nom **Plot 2**. Dans le champ **List :** *entrez* **list1**. *Laissez* les autres champs inchangés. Le dernier champ vous informe que la liste des cotes Z sera enregistrée dans le dossier **statvars** sous le nom **zscores**.
- 4. En appuyant sur  $(ETER)$ , la liste des cotes Z est collée dans une nouvelle colonne suivant la colonne 6.

*Note* : la cote Z de la *i* ième observation est calculée selon la formule  $F^{-1} \Big( \frac{1}{2} \Big)$ *n* −<sup>1</sup>  $\left(\frac{i-0.5}{i}\right)$ , où *F* est la fonction de  $\Big($ J<br>I  $\bigcup$ 

répartition de la loi normale standard.

- 5. *Appuyez* sur (**Plots**) , *sélectionnez* **1 :Plot Setup...** F2 et *appuyez* sur (ENTER). Vous voyez maintenant qu'il y a deux graphiques qui sont cochés. *Sélectionnez* Plot 1 : et *appuyez* sur  $\overline{F4}$  ( $\checkmark$ ) . L'histogramme ne sera pas redessiné.
- 6. *Sélectionnez* **Plot 2 :** et *appuyez* sur (**ZoomData**). F5

#### Ce graphe est produit en prenant la liste **list1** *ordonnée* comme coordonnée *x* et la liste **zscores** comme coordonnée *y*.

On s'entend habituellement pour dire qu'une variable est distribuée normalement si les points de ce graphe situés entre le premier et le troisième quartile se retrouvent sur une droite « épaisse ».

On peut raisonnablement conclure ici que nos observations proviennent d'une population normale.

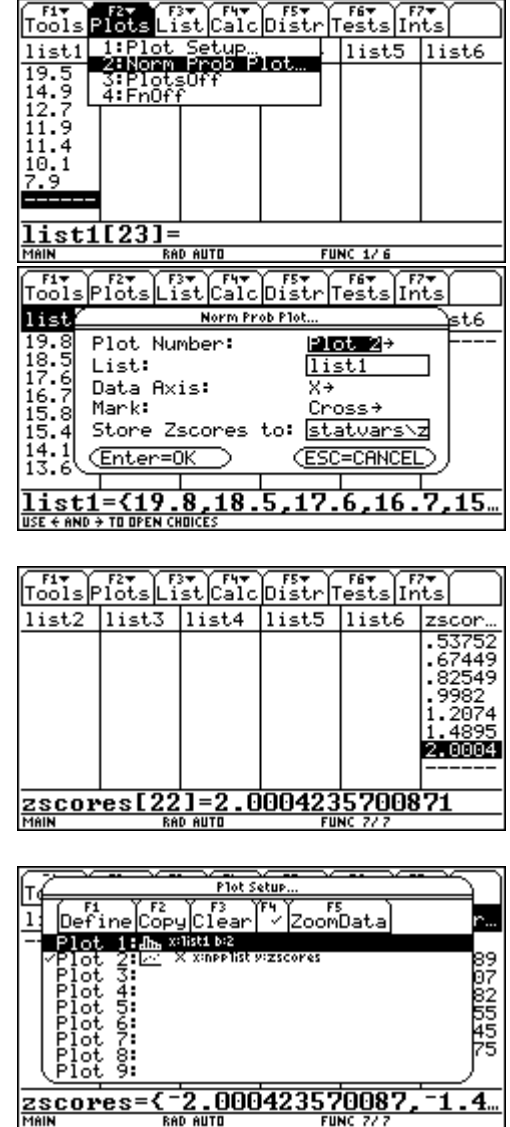

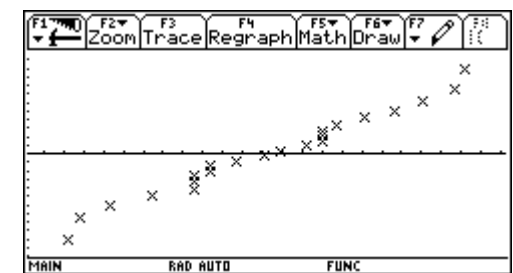

### **Statistiques de base**

Les statistiques de base, telles la moyenne, l'écart-type, la médiane,... sont obtenues très facilement.

1. *Revenez* à l'éditeur de liste. Appuyez sur [F4] (**Calc**) et *sélectionnez* **1 : 1-Var Stats...**

2. *Appuyez* sur [ENTER]. La boîte de dialogue 1-Var **Stats...** apparaît.

Dans le champ **List :** *inscrivez* **list1**.

L'argument de **Freq :** doit être **1**. Cela signifie que chaque observation a une fréquence 1. On pourrait mettre dans ce champ la liste qui contiendrait les fréquences associées à chacune des valeurs.

*Ne modifiez pas* les autres champs.

Appuyez sur <sup>(ENTER )</sup>.

3. Vous obtenez les statistiques de base.

La flèche vers le bas à gauche de **Q3X** signifie que d'autres informations sont disponibles.

4. *Appuyez* deux fois sur le curseur  $\bigcirc$  .

La suite des statistiques est affichée.

*Appuyez* sur 〔ENTER〕 pour fermer la boîte de dialogue.

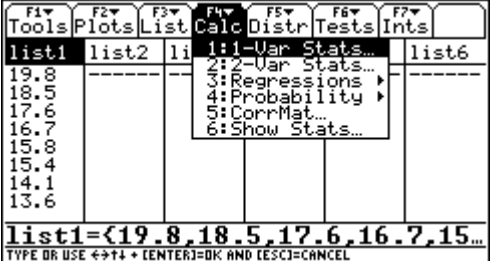

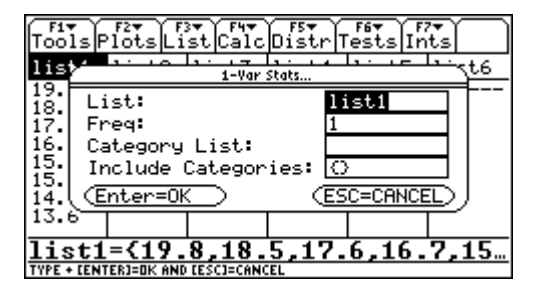

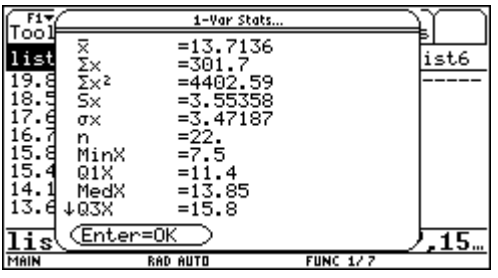

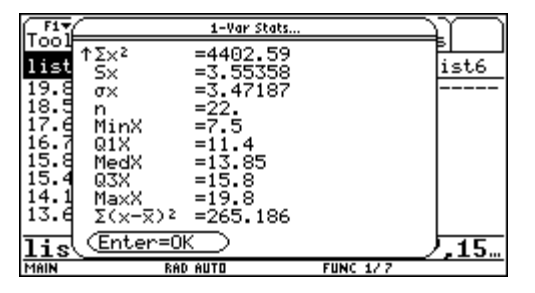

# **Test d'hypothèse sur la moyenne**

Nous voulons savoir s'il est raisonnable de conclure que la charge moyenne de rupture est supérieure à 10. Compte tenu des résultats précédents, nous effectuons un test unilatéral à droite à l'aide de la loi Student.

1. *Appuyez* sur  $\text{F6}$  (**Tests**)  $\rightarrow$  **2: T-Test...**  $\rightarrow$   $\text{ENTER}$ .

La boîte de dialogue **Choose Input Method** apparaît.

Si **Data** n'est pas sélectionné, *faites*-le et *appuyez* sur ENTER

2. La fenêtre **T Test** est alors affichée.

Dans le champ μ**0 :** *inscrivez* **10**.

Dans le champ **List :** *inscrivez* **list1**.

*Laissez* **1** dans le champ **Freq :**.

Dans le champ **Alternate Hyp :** *choisissez* μ **>** μ**0**.

Dans le champ **Results :** *choisissez* **Calculate**.

3. Appuyez sur (ENTER). Les résultats du test apparaissent dans une boîte de dialogue **T Test**.

La valeur **P Value = 0,00003781** nous indique que nous n'avons pratiquement aucune chance de nous tromper en affirmant que la charge moyenne de rupture est supérieure à 10.

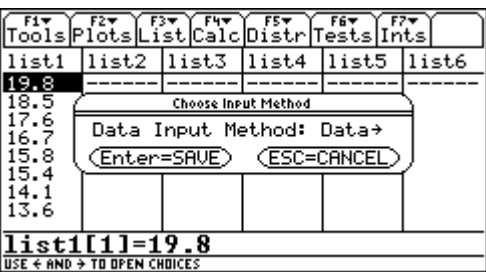

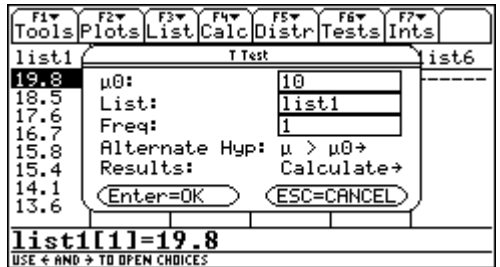

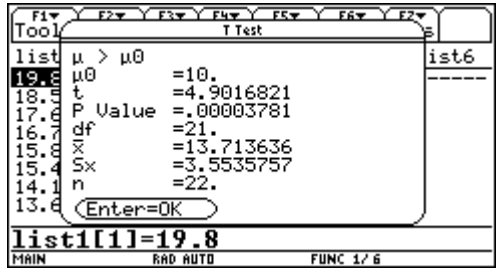

### **Enregistrer les données sur la charge de rupture**

Avant d'aborder le deuxième exemple et de remettre l'éditeur de listes dans son état original, nous allons enregistrer les données de l'exemple 1. Celles-ci sont actuellement contenues dans **list1** mais si on efface son contenu (avec (CLEAR) (ENTER), elles seront perdues.

1. *Appuyez* sur  $\left[\overline{F3}\right]$  (List)  $\rightarrow$  **1 :Names...** et  $\left[\overline{ENTER}\right]$ . La fenêtre **Var-Link** apparaît.

*Sélectionnez* **list1**.

*Appuyez* sur <sup>[F1]</sup> (**Manage) → 3 :Rename**.

2. *Appuyez* sur (ENTER).

Dans le champ **To :** , *inscrivez* le nom **rupture**. Appuyez sur (ENTER).

3. *Appuyez* à nouveau sur [ENTER]. Vous voyez que le nom **list1** est disparu et que la liste **rupture** est créée.

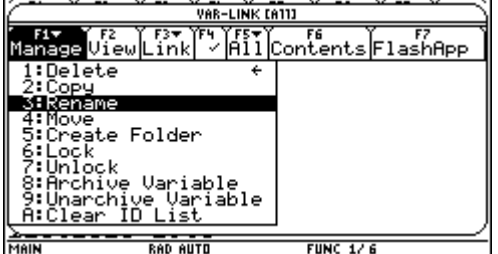

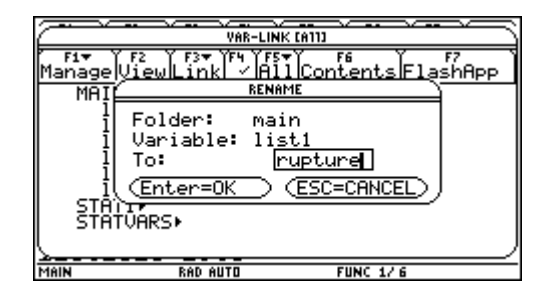

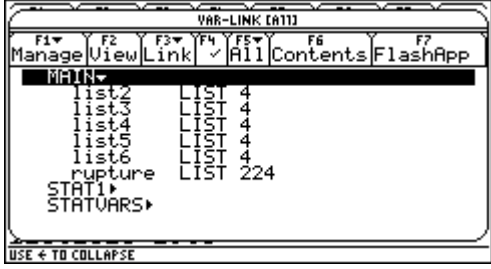

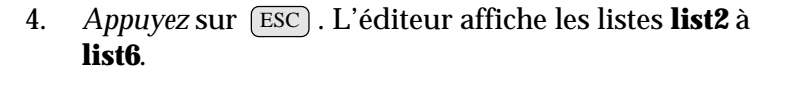

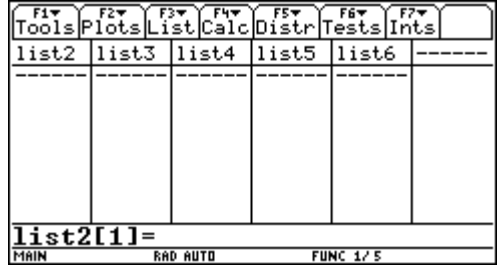

5. Pour retrouver l'affichage standard, il suffit de reprendre les étapes 3 et 4 de la procédure de mise en place de l'éditeur de listes (voir page 6) :

 $(F1)$  (**Tools**)  $\rightarrow$  **3 :Setup Editor...**  $\rightarrow$   $(ENTER)$ .

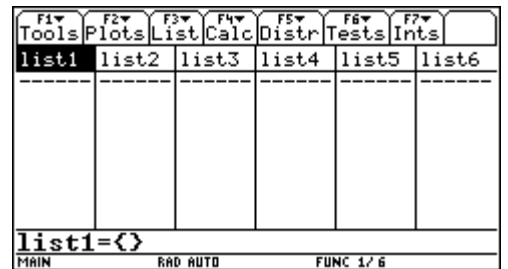

# **Formulation du problème**

Un groupe d'étudiants cherche à déterminer la relation mathématique entre la longueur d'un pendule et sa période d'oscillation. Les étudiants fabriquent un pendule simple fait de corde et un boulon sert de poids. Le pendule est suspendu au plafond et le groupe prend en note la période d'oscillation selon chacune des douze longueurs de corde. Voici les résultats :

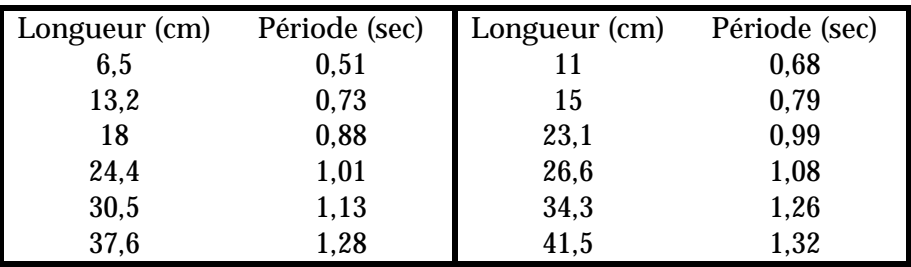

# **Mise en place de l'éditeur de listes**

Au besoin, *reprenez* la démarche décrite au début de l'exemple 1 (section 4 , page 6) afin de retrouver l'écran standard de l'éditeur de listes.

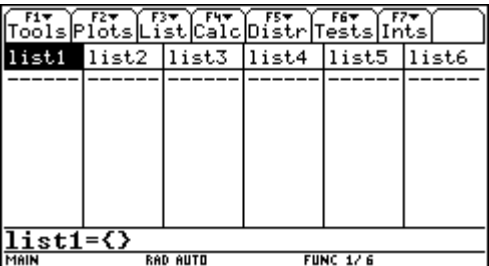

# **Entrée des données**

1. *Déplacez* le curseur rectangulaire noir vers le bas sur le pointillé et *entrez*  $6 \cup 5 \text{ (ENTER)}$ .

Le curseur est placé pour recevoir la prochaine valeur. *Entrez* toutes les valeurs de la variable longueur.

liste, *appuyez* sur  $\left(\bullet\right)$   $\left(\bullet\right)$ . Utilisez le curseur  $\bigcirc$  puis 2. Pour ramener rapidement le curseur en haut de la entrer les valeurs de la période d'oscillation sous **list2**.

*Assurez*-vous de garder le même ordre d'entrée de données que pour la longueur des cordes : en fait, ce sont des couples de données que nous analyserons.

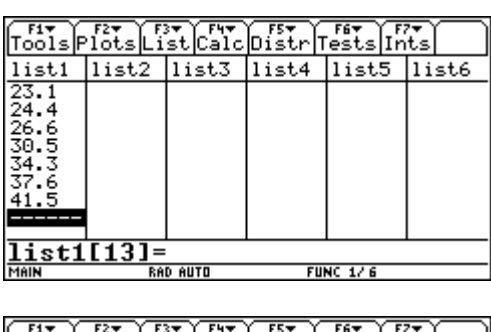

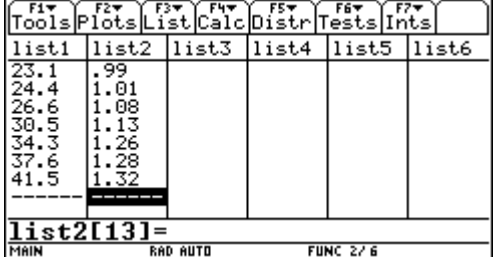

### **Le nuage de points**

- 1. Faites défiler le menu **Plots** en *appuyant* sur  $\boxed{F2}$ .  $Sélectionnez$  **3 :PlotsOff**  $\rightarrow \Box$ ENTER
- 2. Recommencez et Sélectionnez  $\textbf{4:} \textbf{FnOff} \rightarrow \textcolor{black}{(\texttt{ENTER})}$
- 3. *Sélectionnez* **Plot 1 :** (ou un autre si **Plot 1** est déjà utilisé) et *appuyez* sur [F1] (**Define**) pour voir la boîte de dialogue **Define Plot 1**.
- 4. Si **Scatter** n'est pas choisi, *utilisez* ( ) et *sélectionnez* **1 :Scatter.**  $\rightarrow$   $\left(\frac{\text{ENTER}}{\text{ENIER}}\right)$ .
- 5. *Déplacez* le curseur  $\bigcirc$  . Si **Cross** n'est pas choisi, *utilisez*  $\bigcirc$  et *sélectionnez* **2 :Cross**.  $\rightarrow$   $\bigcirc$  ENTER  $\bigcirc$ .
- 6. *Déplacez* le curseur dans le champ *x*.

 $\boldsymbol{Appuyez}$  sur  $\left(\begin{smallmatrix} 2\text{nd} \end{smallmatrix}\right)$  [var-link]. *Sélectionnez* **list1** et appuyez sur (ENTER) pour coller le nom **list1** dans le champ de la variable *x*.

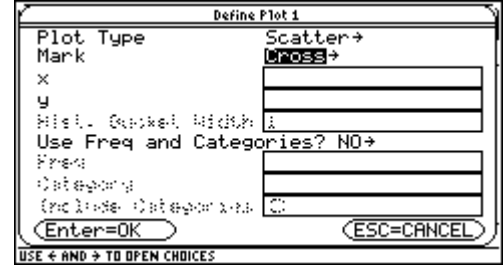

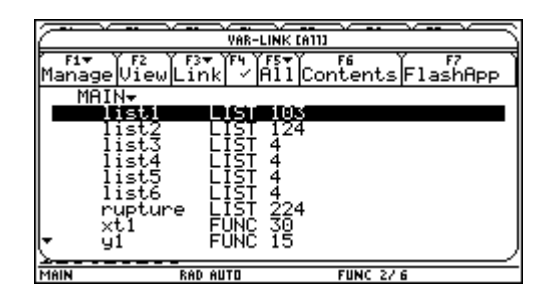

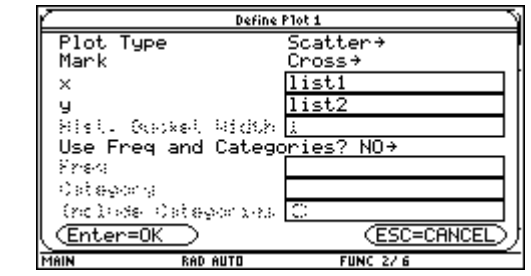

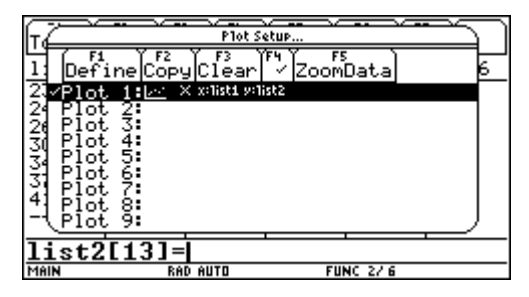

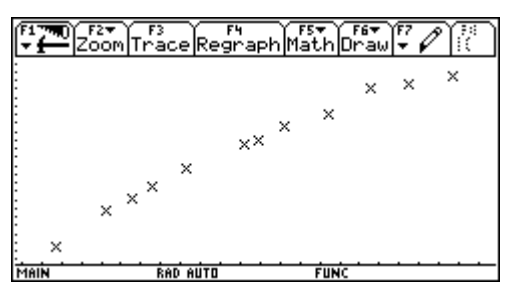

7. *Déplacez* le curseur dans le champ y et *répétez* la même procédure pour y coller le nom **list2**.

*Note* : vous pouvez écrire directement au clavier le nom de la variable.

- 8. Dans le champ **Use Freq and Categories ?** *assurez*vous que le choix soit **NO**.
- 9. *Appuyez* sur (ENTER) pour fermer la boîte de dialogue.

Nous revenons à la fenêtre **Plot Setup...** ; les options du graphique sont notées dans la ligne **Plot 1 :**

10. *Appuyez* sur [F5] (**Zoom Data**) pour visualiser le nuage de points.

*Revenez* à l'éditeur de listes : *appuyez* sur  $(2nd)$  ( $\leftarrow$  F

# **Ajustement des données selon une droite**

- 1. À partir de l'éditeur de listes, appuyez sur [F4] (**Calc**) et *sélectionnez* **3 : Regressions...**  $\rightarrow$  **1 : LinReg(a+bx)** et faites apparaître le menu de régression linéaire **LinReg(a+bx)...**
- 2. Dans le champ **X List :** *écrivez* **list1** et dans le champ **Y List :** *écrivez* **list2**. Vous pouvez aussi coller les noms en passant par Var-Link.
- 3. *Déplacez* le curseur à **Store RegEqn to :** , *sélectionnez* **y1(x)** et *appuyez* sur  $(\overline{\text{ENTER}})$ .

Ne *changez* rien aux autres champs et *appuyez* sur ENTER

Les calculs de régression sont effectués et les résultats sont affichés dans une boîte de dialogue **LinReg(a+bx)...**

4. *Appuyez* à nouveau sur 〔ENTER〕: les résidus sont calculés et affichés dans une liste nommée **resid**.

*Note* : Pour éviter à l'avenir que la liste **resid** soit affichée, *appuyez* sur ‡ **9 :Format...** et F1 *sélectionnez* **NO** pour l'item **Results**‡**Editor :** . Appuyez sur (ENTER). À ce moment, **resid** est enregistré dans le dossier **Statvars**.

- 5. *Appuyez* sur  $\bigcirc$  [GRAPH] pour visualiser à nouveau le nuage de points. Vous voyez la droite de régression empirique se dessiner.
- 6. *Appuyez* sur  $\boxed{2$ nd)  $\boxed{\text{--}}$  pour revenir à l'éditeur de listes.
- 7. Vous pouvez revoir rapidement les calculs de régression en *retournant* dans le menu [F4](**Calc**) et en *sélectionnant* **6 :Show Stats...**
- 8. *Appuyez* sur (● [HOME] pour retourner au HOME. *Écrivez* **a** puis (ENTER ). Comme le dossier courrant est le MAIN, le retour de l'évaluation est **a**. *Appuyez* maintenant sur 〔2nd〕 [VAR-LINK] et *sélectionnez* **a** dans le dossier STATVARS puis [ENTER]. Vous avez collé **statvars\a** dans la ligne d'édition.

A*ppuyez* sur 〔ENTER 〕 . Le résultat de l'évaluation est la valeur de l'ordonnée à l'origine du modèle.

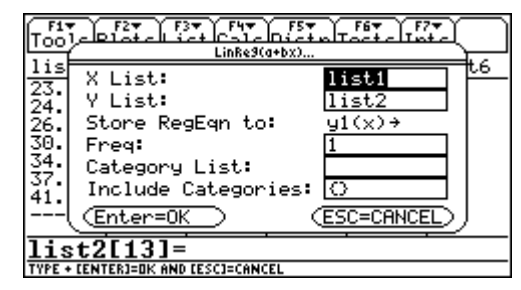

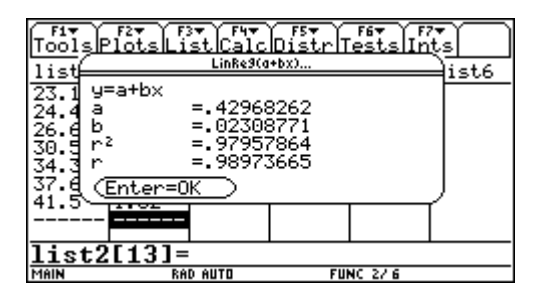

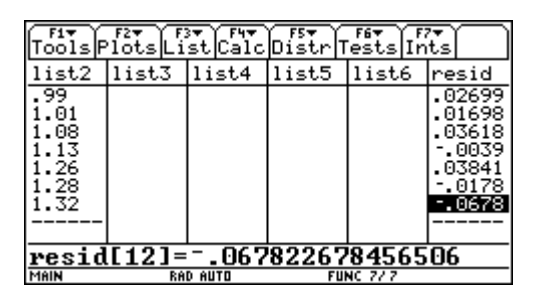

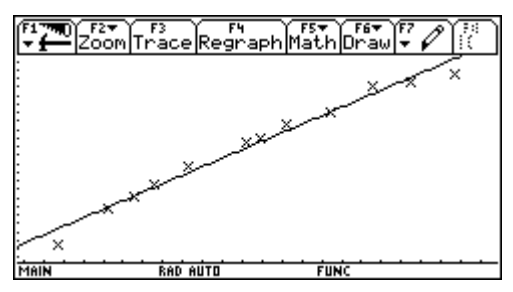

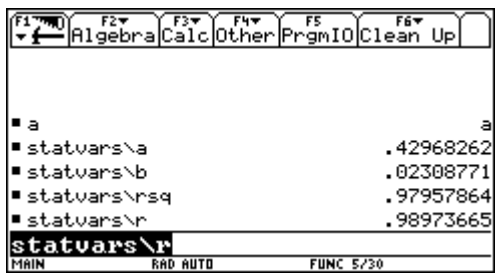

# **Le graphe des résidus**

1. *Appuyez* sur  $\boxed{2nd}$   $\boxed{\text{ } \boxed{2nd} }$  pour retourner à l'éditeur de listes.

*Déplacez* le curseur sur le nom **list3**.

A*ppuyez* sur  $($  2nd  $)$  [INS]. Une colonne sans titre est insérée. Le curseur clignotant attend qu'un nom soit donné à cette nouvelle liste.

2. *Appuyez* sur └F3 (List) → 1 :Names... et *sélectionnez* la variable **resid** dans le dossier STATVARS.

Appuyez sur 〔ENTER〕. Le nom **statvars\resid** est collé.

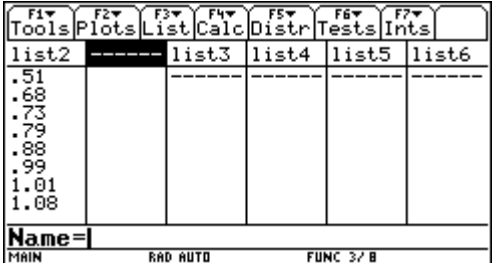

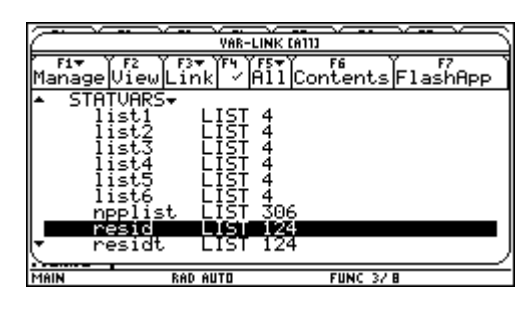

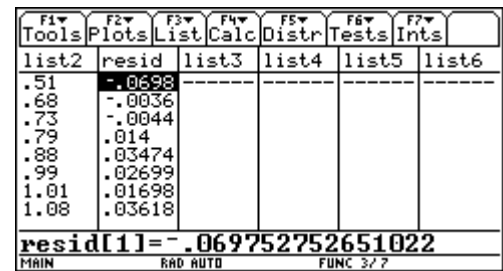

3. *Appuyez* à nouveau sur [ENTER].

La liste **resid** a été déplacée de la dernière colonne à la colonne 3 de l'éditeur de liste.

- 4. Avant de faire le graphe des résidus, *assurez*-vous que les graphes et les fonctions sont désactivés.
	- Appuyez sur  $[$ F2 $]$  (**Plots**)  $\rightarrow$  **3 :PlotsOff**  $\rightarrow$   $[$  ENTER
	- Appuyez sur  $[$   $E2)$  (**Plots**)  $\rightarrow$  **4 :FnOff**  $\rightarrow$   $[$   $ENTER]$
- 5. *Appuyez* sur  $[$ F2 $]$  (**Plots**)  $\rightarrow$  **1 :Plot Setup**  $\rightarrow$   $[$  ENTER pour faire apparaître la boîte de dialogue.

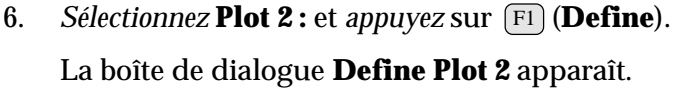

- Dans le champ **Plot type** *choisissez* **Scatter**.
- Dans le champ **Mark** *choisissez* **Box**.
- Dans le champ **x** *écrivez* **list1**.

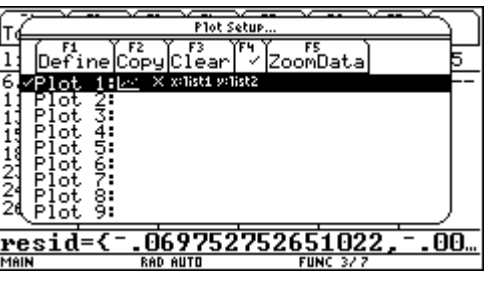

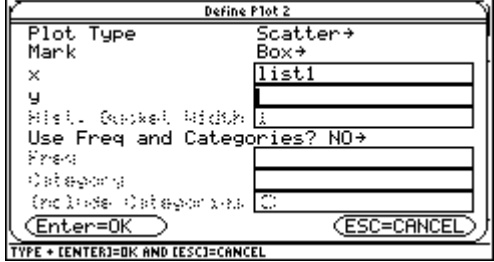

# **Le graphe des résidus (suite)**

7. *Positionnez* le curseur dans le champ **y**.

*Appuyez* sur [2nd] [VAR-LINK] et *sélectionnez* **resid** dans le dossier STATVARS.

*Astuce* : si le dossier MAIN est ouvert, *sélectionnez* MAIN et *appuyez* sur (v). Ceci fermera le dossier et vous donnera un accès plus rapide au dossier STATVARS. De plus, en *tapant* la lettre **r**, vous rejoindrez plus rapidement le nom recherché.

- 8. Appuyez sur (ENTER). Le nom **statvars\resid** est alors collé dans le champ **y**.
- 9. Si nécessaire, *sélectionnez* **NO** dans le champ **Use Freq and Categories ?**
- 10. Appuyez sur **ENTER**. Plot 2: est sélectionné.

11. *Appuyez* sur [F5] (**ZoomData**). Les paramètres de la fenêtre dessin s'ajustent automatiquement et le graphe **Plot 2** des résidus est affiché.

*Appuyez* sur [F3] (**Trace**). D*éplacez* le curseur (U ou (V) pour afficher les coordonnées d'un point du graphe.

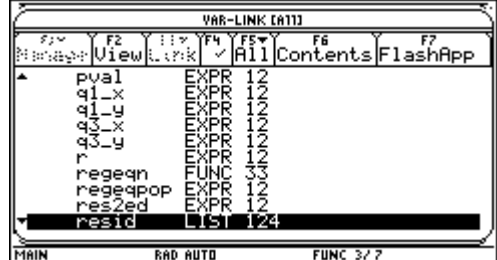

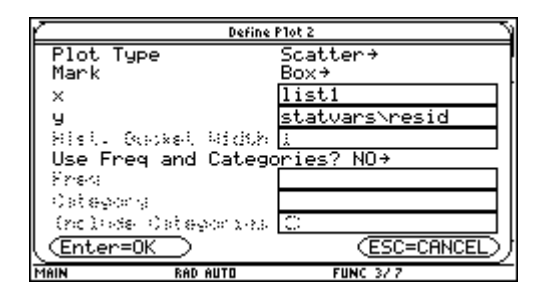

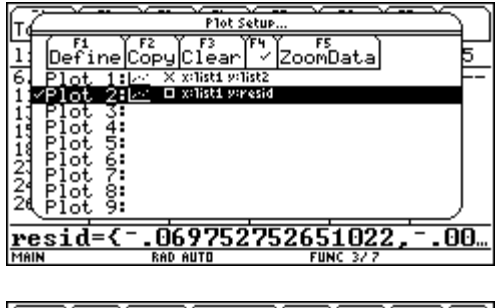

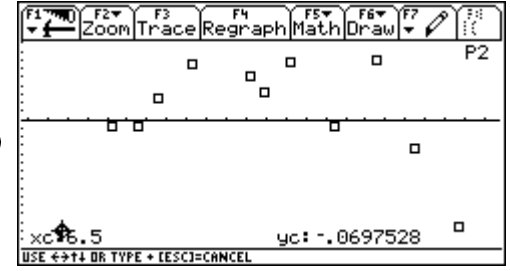

Le graphe des résidus montre que ceux-ci ne semblent pas distribués selon une loi normale centrée à 0. En effet le modèle empirique sur-estime la période d'oscillation pour les valeurs extrêmes de longueur et il sous-estime pour les valeurs intermédiaires. C'est le signe qu'un autre modèle serait probablement mieux adapté. Nous allons changé le modèle linéaire pour le modèle puissance.

# **Un autre modèle de régression : le modède puissance**

- 1. *Appuyez* sur  $\boxed{2nd}$   $\boxed{\text{ } \boxed{2nd} }$  pour retourner à l'éditeur de listes.
- 2. *Appuyez* sur  $\left[\text{F2}\right]$  (Plots)  $\rightarrow$  1 :Plot Setup.

Dans la fenêtre **Plot Setup...**, *sélectionnez* **Plot 1** et *appuyez* sur [F4] afin d'activer le graphe du nuage de points. *Sélectionnez* Plot 2 et *appuyez* sur [F4] afin de désactiver le graphe des résidus.

3. Appuyez sur [F5] (**ZoomData**). Le nuage de points du temps versus la longueur réapparaît.

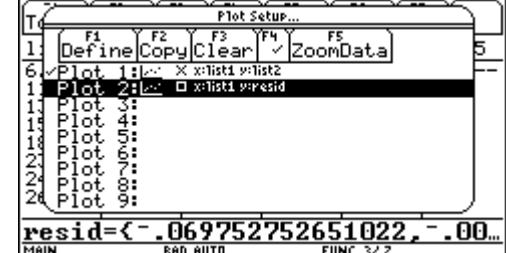

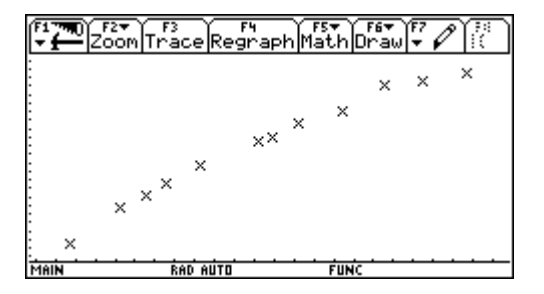

- 4. *Appuyez* sur  $\boxed{2nd}$   $\boxed{\text{ } \boxed{2nd} }$  pour retourner à l'éditeur de listes.
- 5. *Appuyez* sur  $\boxed{F4}$  (**Calc**)  $\rightarrow$  **3: Regressions**  $\rightarrow$ **9 :PowerReg**. La boîte de dialogue **PowerReg...** est alors affichée. Les champs **X List** et **Y List** devraient déjà contenir les arguments **list1** et **list2**.
- 6. Appuyez sur (ENTER) pour fermer la boîte de dialogue et produire les calculs de la régression puissance.

Les valeurs de **a**, **b**, **r <sup>2</sup>** et **r** sont affichées. L'équation de régression est enregistrée sous **y1(x)**.

En appuyant sur 〔ENTER〕, le contenu de **resid** sera mis à jour par les nouveaux résidus. Les résidus de l'analyse linéaire précédente sont enregistrés sous **residt**.

7. *Appuyez* sur [ENTER]. L'éditeur de liste contient les deux listes de résidus.

*Note* : les listes **resid** et **residt** sont collées dans l'éditeur de liste si l'option **Results**‡**Editor** du menu [F1] (Format) indique **YES**.

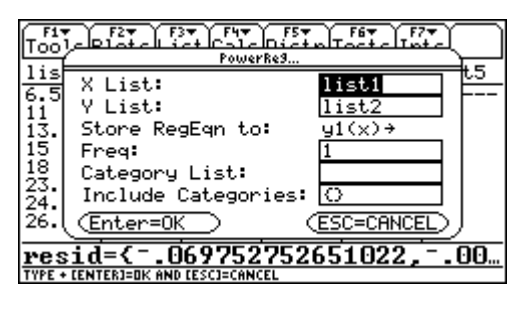

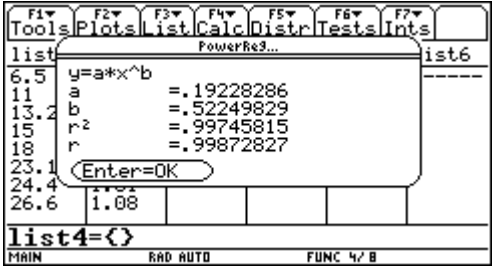

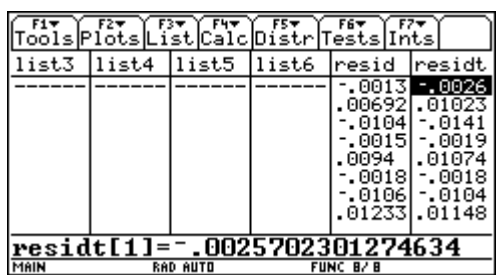

# **Un autre modèle de régression : le modède puissance (Suite)**

8. *Appuyez* sur (●)[GRAPH]. La fonction de régression puissance est tracée avec le nuage de points.

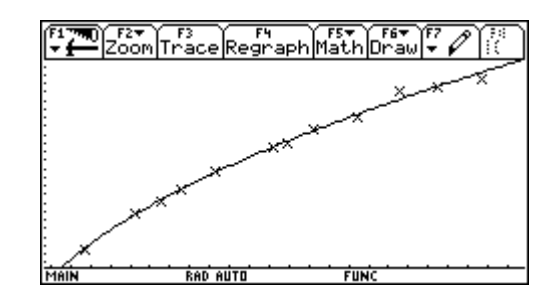

Le modèle puissance semble plus adéquat pour traduire le lien la longueur de la corde et la période du pendule. Nous allons voir le graphe de résidus pour nous en assurer.

- 1. *Appuyez* sur  $\boxed{2nd}$   $\boxed{\text{ } \boxed{2nd} }$  pour retourner à l'éditeur de listes.
- 2. *Désactivez* les graphes et les fonctions.
	- *Appuyez* sur  $\left[\overline{F2}\right]$  (**Plots**)  $\rightarrow$  **3 :PlotsOff**
	- *Appuyez* sur  $\boxed{F2}$  (Plots)  $\rightarrow$  4:FnOff
- 3. *Appuyez* sur  $\left[\frac{F2}{F}\right]$  (Plots)  $\rightarrow$  1 :Plot Setup. *Sélectionnez* Plot 2 et *appuyez* sur  $F4$ .
- 4. *Appuyez* sur <sup>[F5]</sup> (**ZoomData**). Le graphe des résidus nous indique que ceux-ci sont mieux distribués autour de 0.

A*ppuyez* sur [F3] (**Trace**) et utilisez le curseur (.) Le résidu le plus grand en valeur absolu vaut 0,0406.

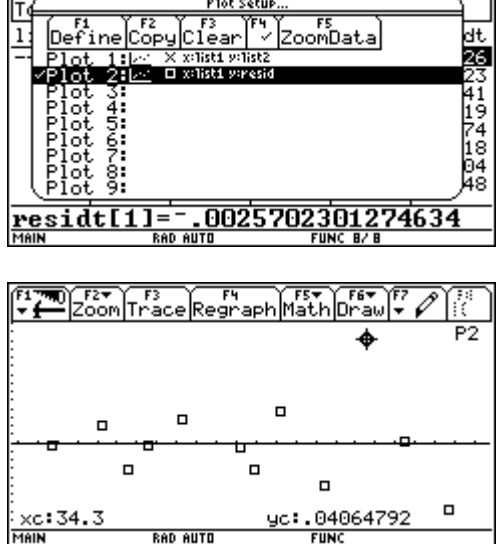

**FUNC** 

**RAD AUTO** 

### **Les résidus normalisés : attacher une formule à une liste**

Avec le dernier graphique, il est difficile de décider si un point constitue une valeur extrême. Il nous faudrait plutôt le graphe des résidus normalisés. Un résidu normalisé qui excède 3 en valeur absolu peut être considéré comme une valeur extrême.

Les résidus normalisés sont obtenus en divisant les résidus par l'écart-type résiduel. En notant *e<sup>i</sup>* le *i* ième résidu, l'écart-ype résiduel, que nous nommerons **etres**, se calcule selon la formule

$$
\text{eters} = \sqrt{\sum_{i=1}^{n} e_i^2}
$$

Nous allons faire le calcul de l'écart-type résiduel dans le HOME et nous utiliserons le résultat dans l'éditeur de listes pour produire le graphe des résidus normalisés.

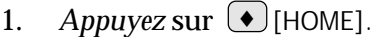

2. *Appuyez* sur  $\left( \begin{smallmatrix} 2\text{nd} \end{smallmatrix} \right)$  [VAR-LINK] et *sélectionnez* **resid** dans le dossier STATVARS. *Appuyez* sur ENTER deux fois. Vous voyez la liste des résidus.

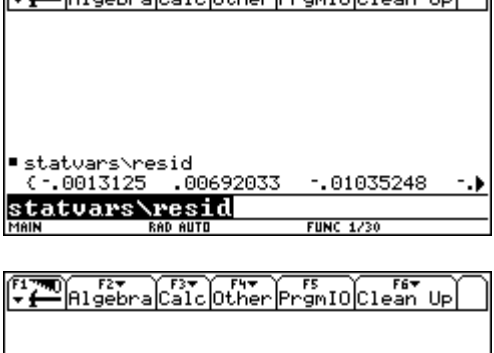

 $\left[\frac{1}{2}\right]$   $\left[\frac{1}{2}\right]$   $\left[\frac{1}{2}\right$ 

3. *Utilisez* le curseur  $\bigcirc$  de telle sorte que le curseur clignotant se trouve à droite de l'expression dans la ligne d'édition. *Appuyez* sur  $\left(\begin{smallmatrix} \wedge \end{smallmatrix}\right)$  2  $\left(\begin{smallmatrix} \text{ENTER} \end{smallmatrix}\right)$  .

La nouvelle liste est composé du carré de chacun des résidus.

4. *Utilisez* le curseur ( $\bigcirc$  de telle sorte que le curseur clignotant se trouve à gauche de l'expression dans la ligne d'édition.

*Écrivez* sum puis *appuyez* sur  $\Box$   $\Box$   $\Box$   $\Box$ .

A*ppuyez* sur 〔ENTER〕. Vous avez la somme des carrés résiduels, soit le numérateur de la fraction.

5. *Appuyez* sur le curseur  $\bigcirc$  afin de positionner le curseur à la fin de la ligne d'édition.

*Appuyez* sur  $\left(\begin{array}{c} \text{\textend{array}}\right)$  (  $\left(\begin{array}{c} \end{array}\right)$ , *écrivez* **dim** et *appuyez* sur  $\left(\begin{array}{c} \text{\textend{array}}\right)$ .

*Appuyez* sur  $\left($  2nd  $\right)$  [VAR-LINK] et *sélectionnez* **resid** dans le dossier STATVARS. Appuyez sur (ENTER).

 $Appuyez$  sur  $\Box$   $\Box$  **2**  $\Box$   $\Box$  ENTER  $\Box$ .

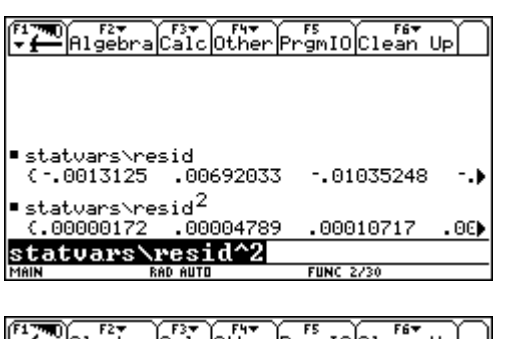

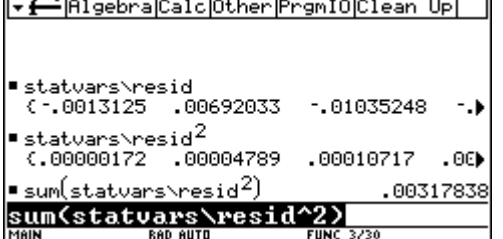

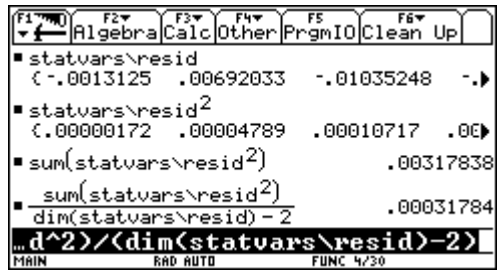

# **Les résidus normalisés : attacher une formule à une liste (Suite)**

6. *Appuyez* sur le curseur ( ) afin de positionner le curseur au début de la ligne d'édition.

 $Appuyez$  sur  $\left( 2nd \right)$   $\left( \sqrt{\ }$   $(2nd)$   $\left( \cdot \right)$   $\left( \right)$   $\left( \text{ENTER} \right)$ .

Vous voyez enfin la valeur de l'écart-type résiduel.

7. *Appuyez* sur le curseur  $\bigcirc$  afin de positionner le curseur à la fin de la ligne d'édition.

*Appuyez* sur (STO **F**) et *tapez* **etres** puis (ENTER).

L'écart-type résiduel est enregistré sous le nom **etres** dans le dossier MAIN.

8. *Retournez* à l'éditeur de listes, en appuyant sur  $(\bullet)$  $[APPS]$   $[ENTER]$ .

*Sélectionnez* le nom **list3**.

9. *Appuyez* sur [F3] [LIST] **→ 4:Attach List Formula...** et appuyez sur **ENTER** .

La boîte de dialogue **Attach List Formula...** est affichée. Le champ **List :** est automatiquement rempli par le nom de la liste sélectionné, soit **list3**.

Le curseur clignotant est dans le champ **Formula :**.

10. Appuyez sur  $(2nd)$  [VAR-LINK] et *sélectionnez* le nom resid dans le dossier STATVARS et faites  $\left \lfloor{\text{\tiny ENTER}}\right \rfloor$  .

*Appuyez* sur  $\left(\frac{1}{2}\right)$   $\left[2\text{nd}\right]$  [VAR-LINK] et *sélectionnez* le nom **etres** dans le dossier MAIN et faites (ENTER ) .

*Appuyez* à nouveau sur 〔ENTER〕. Un carré apparaît à la droite du nom **list3** et indique que cette liste est liée par une formule à une autre liste.

11. *Appuyez* sur (**Plots**). *Désactivez* **Plot 2** , F2 *sélectionnez* Plot 3 et *appuyez* sur [F1] (Define) pour faire apparaître la boîte de dialogue **Define Plot 3**.

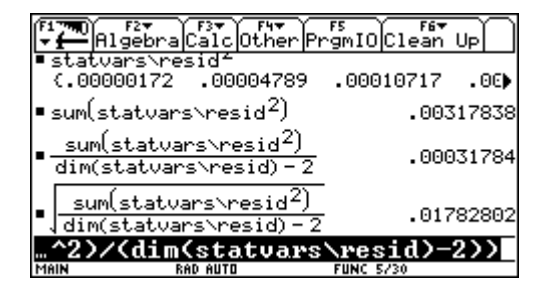

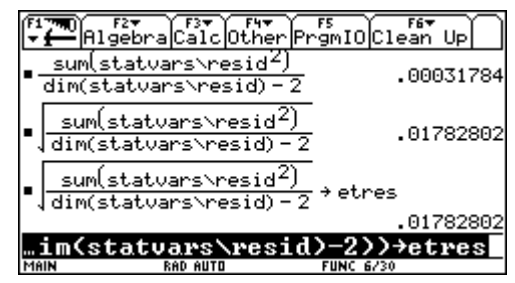

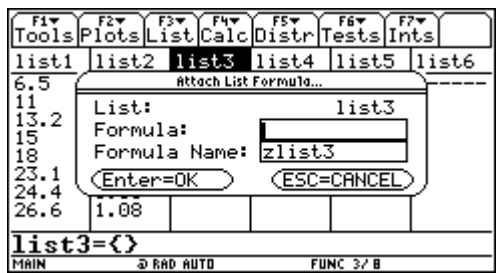

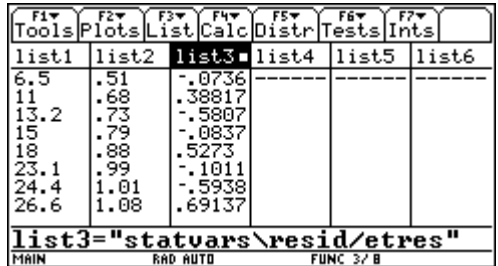

12. *Ssélectionnez* **Scatter** pour le champ **Plot Type**. *Sélectionnez* **Cross** dans le champ **Mark**. *Inscrivez* **list1** dans le champ **x** et **list3** dans le champ **y**.

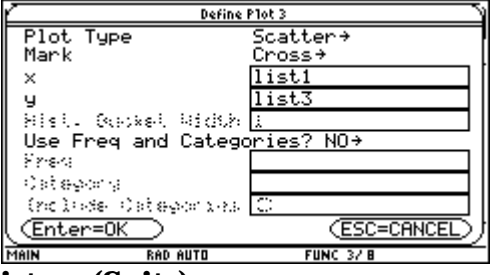

# **Les résidus normalisés : attacher une formule à une liste (Suite)**

13. Appuyez sur  $\boxed{\text{ENTER}}$ . Le graphe **Plot 3** est sélectionné.

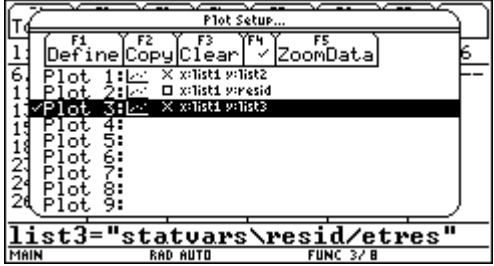

# 14. Appuyez sur  $(F5)$  (**ZoomData**).

Le graphe des résidus est affiché. Celui-ci a bien sûr la même allure que le précédent, mais il s'agit des résidus *normalisés*.

Appuyez sur  $\left(\overline{\mathrm{F3}}\right)$  (**Trace**) et *utilisez* le curseur  $\left(\mathcal{Y}\right)$ .

La plus grande valeur de résidu normalisé est 2,28. Cette valeur n'est pas assez grande pour être considérée comme une valeur extrême.

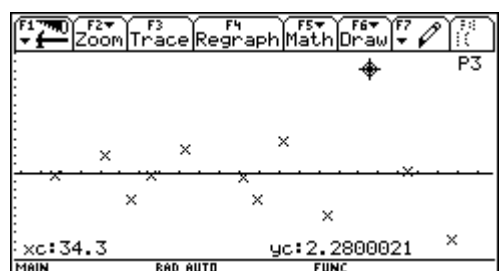